*Редакция 2020 года* 

ОБЩЕЕ ОПИСАНИЕ

Руководство пользователя

# **EasyQuanto**

Система управления квантово-химическими задачами на вычислительных кластерах

## СОДЕРЖАНИЕ

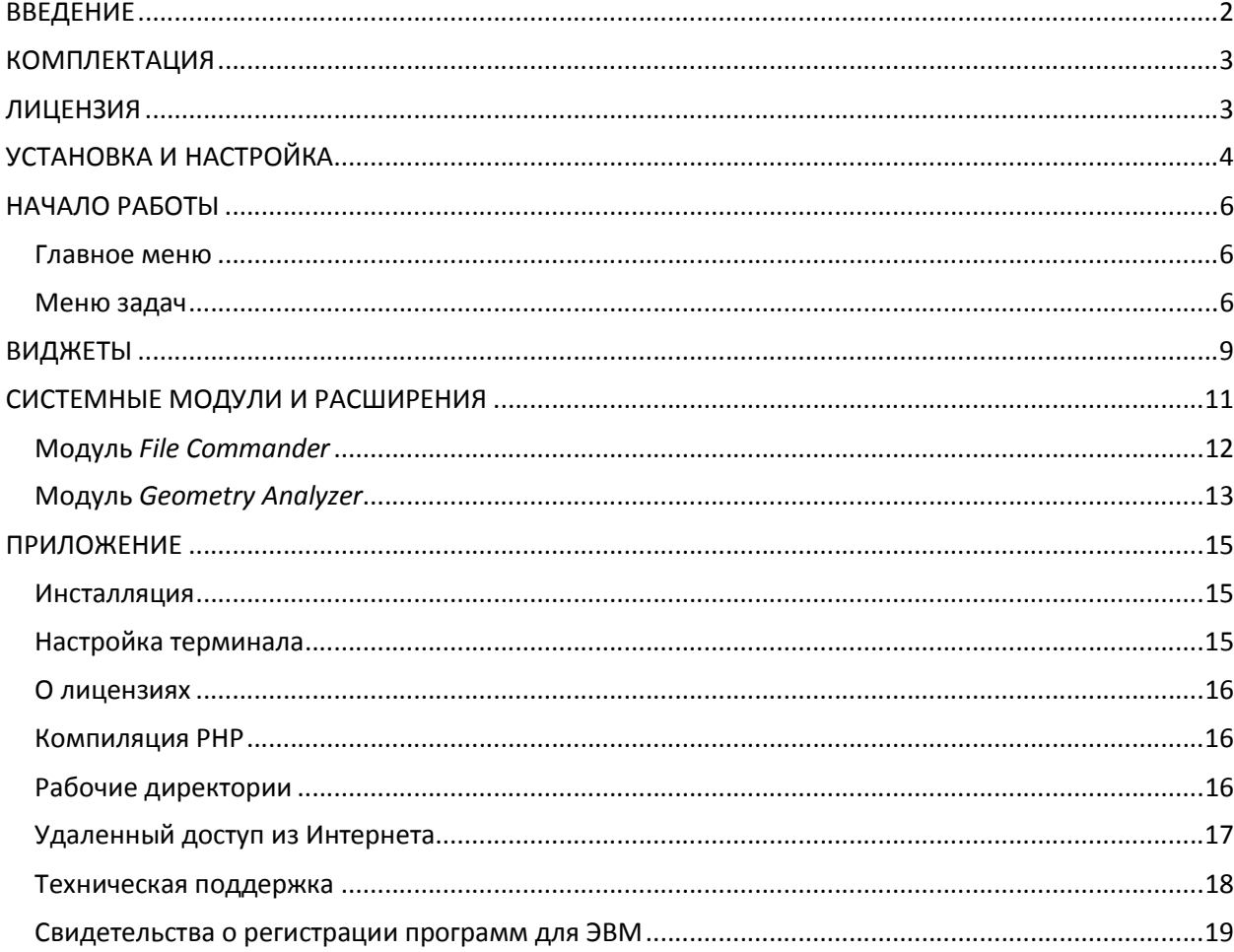

#### **ВВЕДЕНИЕ**

С недавних пор квантово-химические расчеты активно входят в практику все большего числа исследователей в различных сферах науки и образования. Причиной этому послужили простые и доступные для использования квантово-химические программы, которые способны решать очень сложные задачи, при этом не посвящая в детали алгоритмов и математических вычислений самого исследователя. Однако с увеличением количества решаемых задач существенно возрастает рутинная нагрузка на исследователя, так как большинство квантово-химических программ работает в ОС Linux и не имеет удобного диалогового интерфейса. Команды запуска задач, проверки состояния вычислительных процессов; остановка, приостановка или продолжение процесса, архивирование данных и многие другие функции должны выполняться пользователем в ручном режиме, а именно - в консоли. Даже создание bash-скриптов существенно не решает проблему, ибо сами такие скрипты нужно еще обдумать и сформировать.

С целью оптимизации рабочего времени исследователей, занимающихся квантово-химическими расчетами, создана "Система управления квантовохимическими задачами - EasyQuanto". Благодаря удобному диалоговому интерфейсу работа с расчетными задачами превращается в веселую игру, а все рутинные процедуры выполняются сами по себе, без участия пользователя. Реализована возможность пакетной обработки результатов квантовохимических вычислений, куда входят достаточно сложные алгоритмы по анализу выходных данных: моделирование спектров, построение таблиц, удобных для копирования в научную статью, анализ данных о возбужденных состояниях молекул и нелинейно-оптических свойствах среды, а также моделирование эффекта оптического ограничения лазерного излучения (модуль OPL Simulator). Важным составляющим элементом EasyQuanto является модуль Shedule (резидентное приложение), который отвечает за автоматический запуск задач путем отслеживания очереди. В ядро EasyQuanto встроено множество команд ОС Linux и интерфейса MPI (универсальный интерфейс передачи сообщений между вычислительными модулями на вычислительных кластерах). В настоящее время EasyQuanto работает с квантово-химическими программами PRIRODA и GAMESS-US. Получено свидетельство о государственной регистрации (№ 2015619026, заявитель и правообладатель ФГБУН ИФАВ РАН, автор - профессор РАН Толбин Александр Юрьевич).

#### **КОМПЛЕКТАЦИЯ**

В корневой директории EasyQuanto располагаются файлы и служебные директории, необходимые для работы системы. Запуск EasyQuanto осуществляется исполняемым файлом eQ2.x. Необходимым условием работы системы является наличие в корневой директории EasyQuanto файла лицензии. По умолчанию файл лицензии называется license.lic и предоставляется конкретному пользователю. При первом запуске этот файл создается автоматически после принятия лицензионного соглашения.

EasyQuanto состоит из большого набора модулей, имеющих расширение BIN и располагающихся в директории easyQuanto/include. Ниже представлен перечень и назначение служебных директорий EasyQuanto.

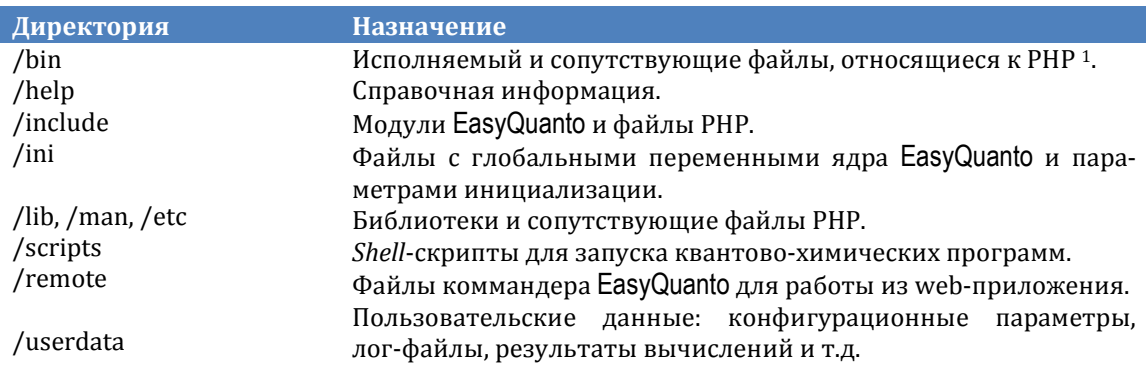

#### ЛИЦЕНЗИЯ

Для использования EasyQuanto необходимо заключить лицензионное соглашение с ФГБУН ИФАВ РАН - единственным правообладателем.

| Лицензия           | Пояснения                                                         |  |  |
|--------------------|-------------------------------------------------------------------|--|--|
| Демонстрационная   | Полнофункциональная версия, ограниченная сроком использо-         |  |  |
| версия             | вания - 2 недели. Скачать EasyQuanto можно только с офици-        |  |  |
|                    | ального сайта http://ipac.ac.ru/tolbin/easyQuanto.                |  |  |
| Базовая версия     | Запуск задач, контроль хода вычислений, архивирование, под-       |  |  |
|                    | готовка для последующего запуска задач. Ограниченное ис-          |  |  |
|                    | пользование сроком до 2-х месяцев.                                |  |  |
| Расширенная версия | Базовая версия + анализ результатов вычислений (молекуляр-        |  |  |
|                    | ные орбитали, электронные переходы, спектры ЯМР, процесс          |  |  |
|                    | оптимизации геометрии и сканирования поверхности потенци-         |  |  |
|                    | альной энергии, нелинейная оптика). Ограниченное использо-        |  |  |
|                    | вание сроком до 1 года.                                           |  |  |
| Версия «Престиж»   | Расширенная версия + модуль <b>Shedule</b> (автоматический запуск |  |  |
|                    | задач). Ограниченное использование сроком до 1 года.              |  |  |
| Версия «Премиум»   | Расширенная версия + модуль Shedule + модуль OPL Simulator        |  |  |
|                    | (моделирование свойств оптических лимитеров).                     |  |  |

<sup>&</sup>lt;sup>1</sup> Создаются при автоматической инсталляции, когда файлы интерпретатора PHP находятся внутри корневой директории EasyQuanto.

Только Демонстрационная версия является бесплатной. В остальных случаях стоимость лицензии обсуждается с официальными представителями ФГБУН ИФАВ РАН. EasyQuanto постоянно совершенствуется, добавляются новые функции и возможности.

#### УСТАНОВКА И НАСТРОЙКА

Дистрибутив EasyQuanto загружается автоматически после выполнения Для make. этого необходимо **Makefile** команды скачать  $\mathbf{C}$ сайта http://ipac.ac.ru/tolbin/easy0uanto. После распаковки архива перейдите в директорию easyQuanto/install и запустите инсталлятор easyQuanto.Installer:

make && cd ./easyQuanto/install && ./easyQuanto.Installer

Для работы EasyQuanto необходимо наличие интерпретатора PHP и PECL расширения *Bcompiler*, которые будут установлены в ходе инсталляции EasyQuanto. Настоящая версия EasyQuanto работает с задачами квантовохимических программ PRIRODA и GAMESS-US, которые должны быть предварительно установлены. Для запуска параллельных вычислений на сервере должна быть установлена библиотека Intel MPI. Запуск задач на расчет должен осуществляться командой mpirun. Должны присутствовать утилиты интерфейса MPI: mps, mqinfo, mcancel, mkill и др. При возникновении сложностей обратитесь к системному администратору.

EasyQuanto представлена в консольном варианте. Для удобства работы пользователей разработана система диалогов, включающих различные виджеты, а управление происходит при помощи курсорных и системных клавиш. Запускаем EasyQuanto:

#### cd ../ && ./eQ2.x

Первый виджет, который встречает пользователя при первом старте EasyQuanto на текущем хосте<sup>2</sup> - Widget Input. Необходимо установить параметры и пути до квантово-химических программ и рабочих директорий. Сами глобальные переменные находятся в файле easyQuanto/ini/eQ2.host.ini. Они представлены в виде нечитаемых строк для каждого хоста и могут быть отредактированы только из виджета настройки EasyQuanto. Не повреждайте значения параметров.

 $^{\rm 2}$ Для корректной работы с виджетами необходимо правильно настроить клавиатуру вашего терминала. Подробнее смотрите в разделе "Настройка терминала" секции Приложения.

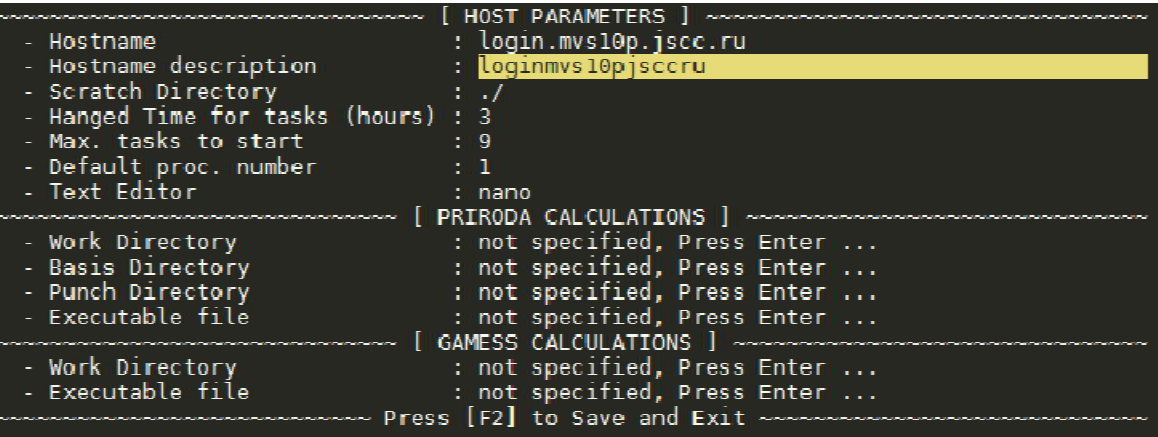

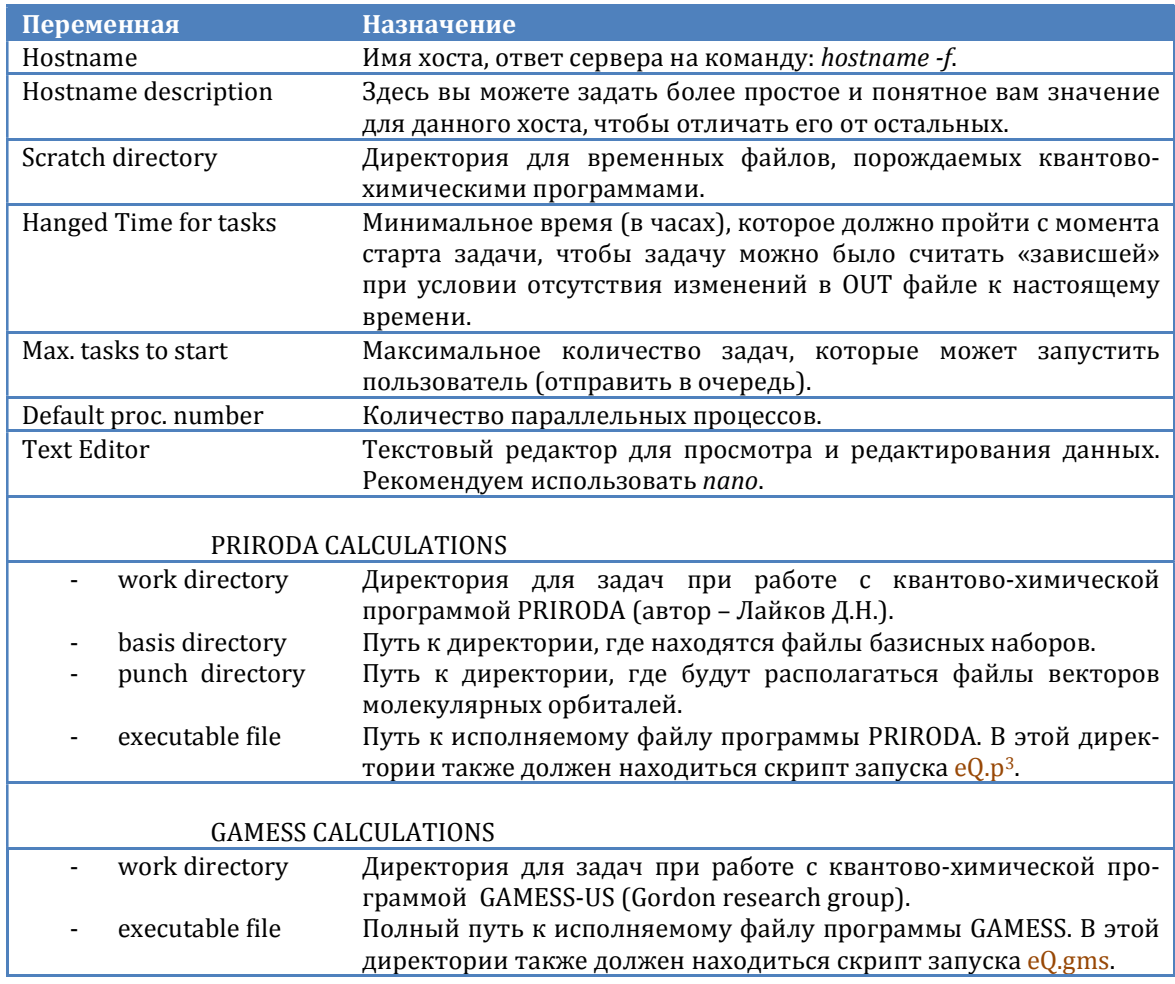

Применение настроек осуществляется нажатием клавиши F2. Чтобы отредактировать пути до файлов и директорий, наведите на нужную опцию курсор и нажмите Enter - откроется виджет File Commander. Все значения должны быть заданы, однако если вы не предполагаете использовать обе квантовохимические программы, то хотя бы для одной из них должны быть указаны

<sup>&</sup>lt;sup>3</sup> Скрипты запуска можно редактировать. Они автоматически копируются из директории easyQuanto/scripts в директории соответствующих квантово-химических программ на стадии конфигурирования.

требуемые параметры. После выхода из виджета, EasyQuanto попросит запустить себя повторно для применения настроек. Более детально конфигурирование EasyQuanto рассмотрено в дополнительном руководстве по Конфигурированию и настройке.

#### **НАЧАЛО РАБОТЫ**

EasyQuanto устанавливается на удаленный сервер. Доступ осуществляется через SSH-соединение с использованием SSH-клиентов. Необходимое количество символов по ширине и высоте должно быть не менее 134 и 34 соответственно. О настройке SSH-клиентов смотрите в разделе "Настройка терминала" Приложения.

#### **Главное меню**

При запуске исполняемого файла  $eQ2.x$  появится главный экран. Перемещение курсора осуществляется клавишами <sup>1↓</sup> («стрелка вверх» и «стрелка вниз»). <mark>Enter</mark> – выбор пункта меню. Для завершения работы с EasyQuanto нажмите клавишу<sup>O</sup>.

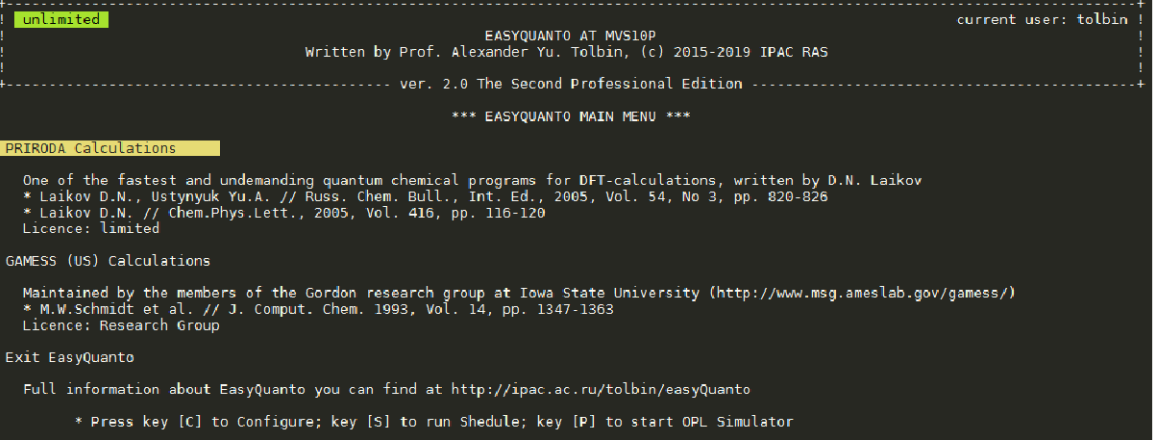

Клавиши **C**, S и P позволяют открыть диалоговые окна конфигурирования EasyQuanto, запустить модули Shedule и OPL Simulator соответственно. Из любого виджета в любой момент времени нажатие клавиши <mark>Е</mark> приведет к выходу в данное главное меню.

#### **Меню задач**

Меню задач представлено в виде скроллингового меню Widget Menu<sup>4</sup>. Полоса прокрутки не отображается, но когда курсор доходит до конца списка, последний начинает перемещаться вверх, порождая новые элементы. При

 4 Для того чтобы покинуть любой из текущих экранов (выйти без сохранения т.п.), необходимо нажать ESC. Нажатие клавиши "E" в большинстве случаев позволяет выйти в главное меню EasyQuanto. Таким образом, последовательное нажатие клавиш "E"+"Q" даст полный выход. Использовать CTRL+C не рекомендуется, т.к. может исчезнуть курсор, исказиться отображение другой информации, и потребуется перезагрузка терминала. Выход из EasyQuanto всегда должен осуществляться корректно.

этом появляется информационное сообщение: «Caution! The number of options (XX) exceeds the display range (YY). So, scrolling is available».

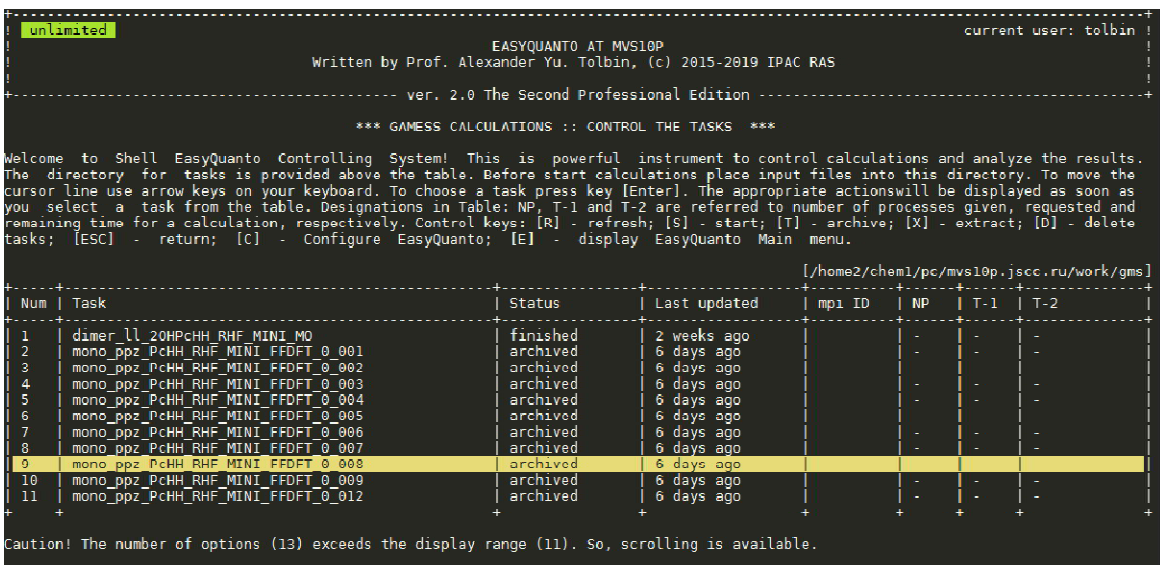

При небольшом количестве опций список не прокручивается. Список задач нужно периодически обновлять (клавиша R). Краткая справка представлена в заголовке каждого экрана. Ниже дана расшифровка статуса задач:

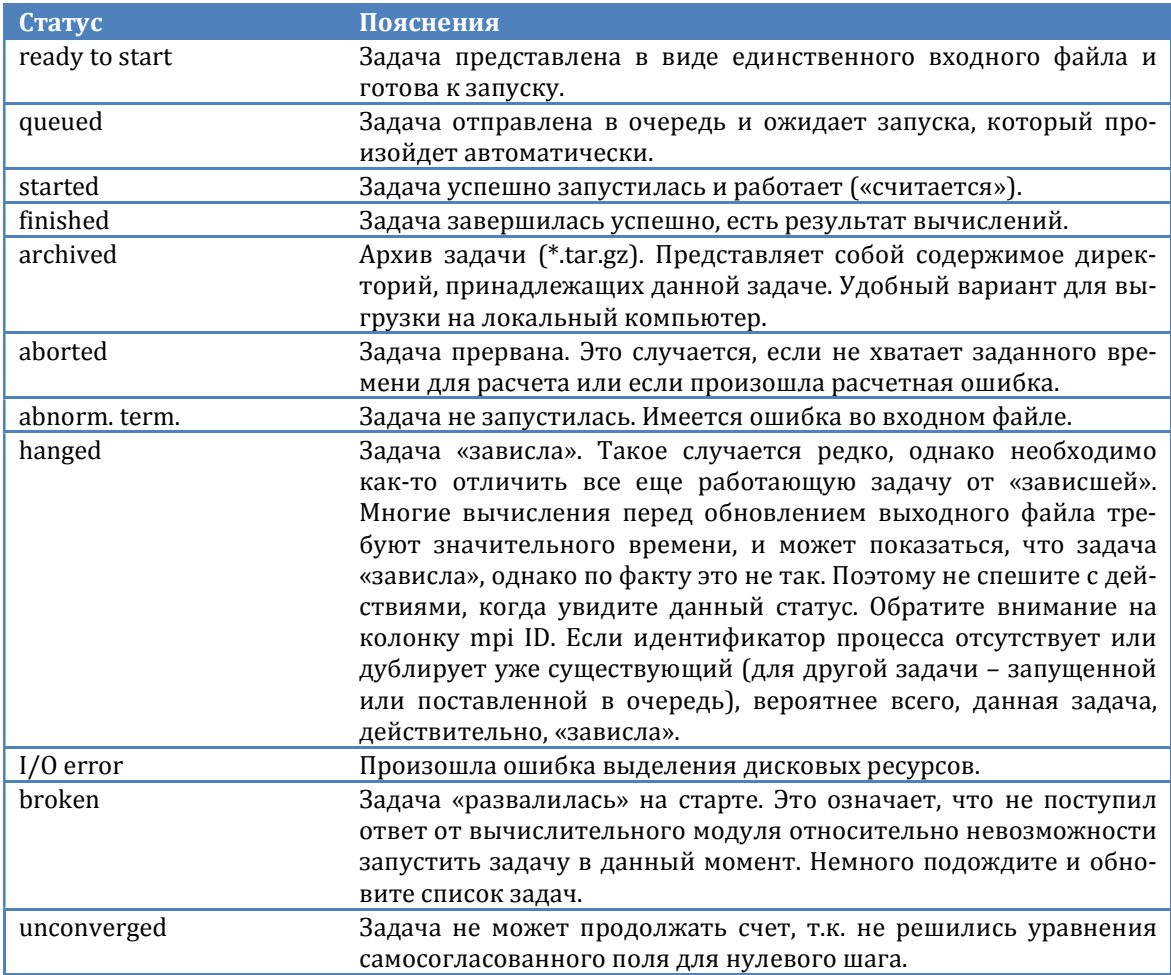

Из меню задач можно запускать (клавиша S), архивировать (клавиша T) / извлекать из архивов (клавиша X) и удалять (клавиша D) задачи - по одной или серией. Если задача имеет статус started или queued, то при попытке ее удалить, как такового удаления не произойдет, и задача приобретет статус ready to start или aborted. Будьте внимательны - восстановить удаленные задачи не представляется возможным. Нажатие клавиши Enter на выделенной курсором задаче позволяет получить о ней подробную информацию:

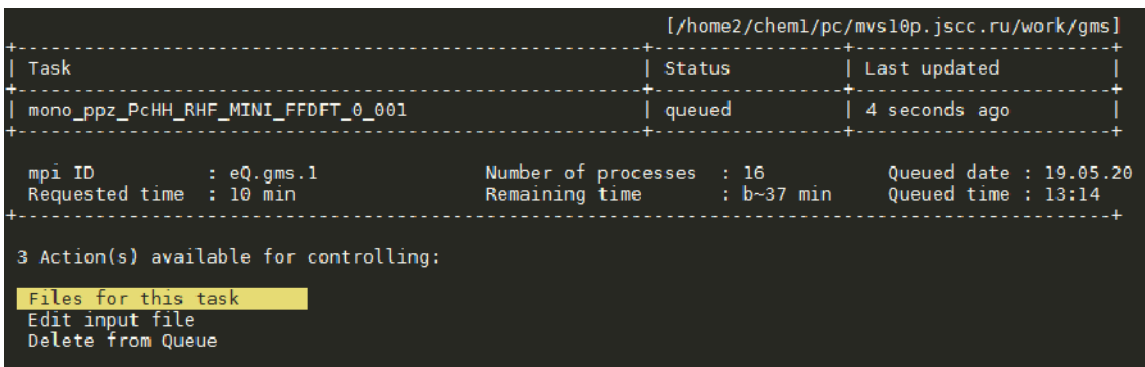

За информационным блоком следует меню действий. Набор опций зависит от статуса задачи. Ниже дана расшифровка возможных действий.

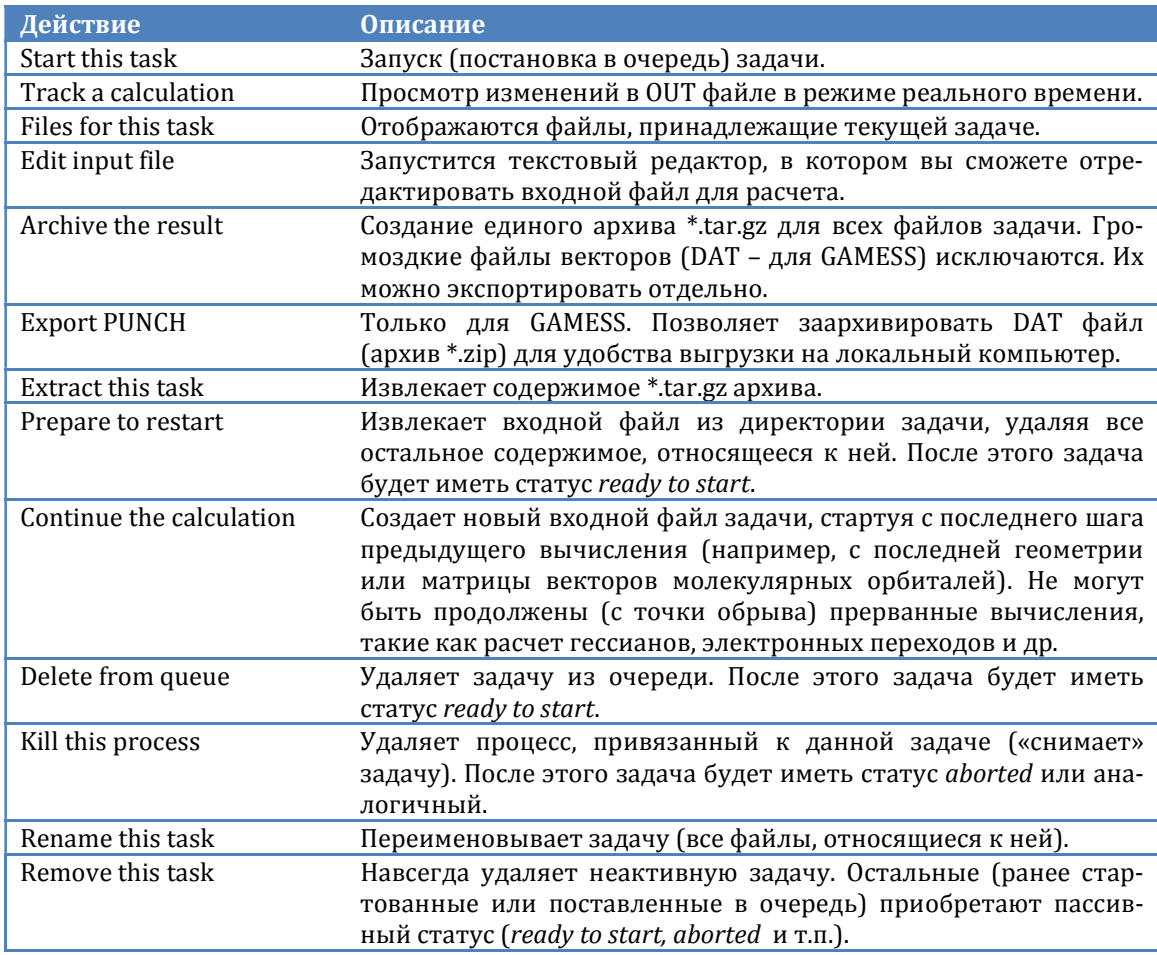

При нажатии клавиши **А** в меню действий появится меню анализа результатов. Набор опций отличается в зависимости от расчетной программы, статуса и типа решаемой задачи. Ниже перечислены некоторые опции:

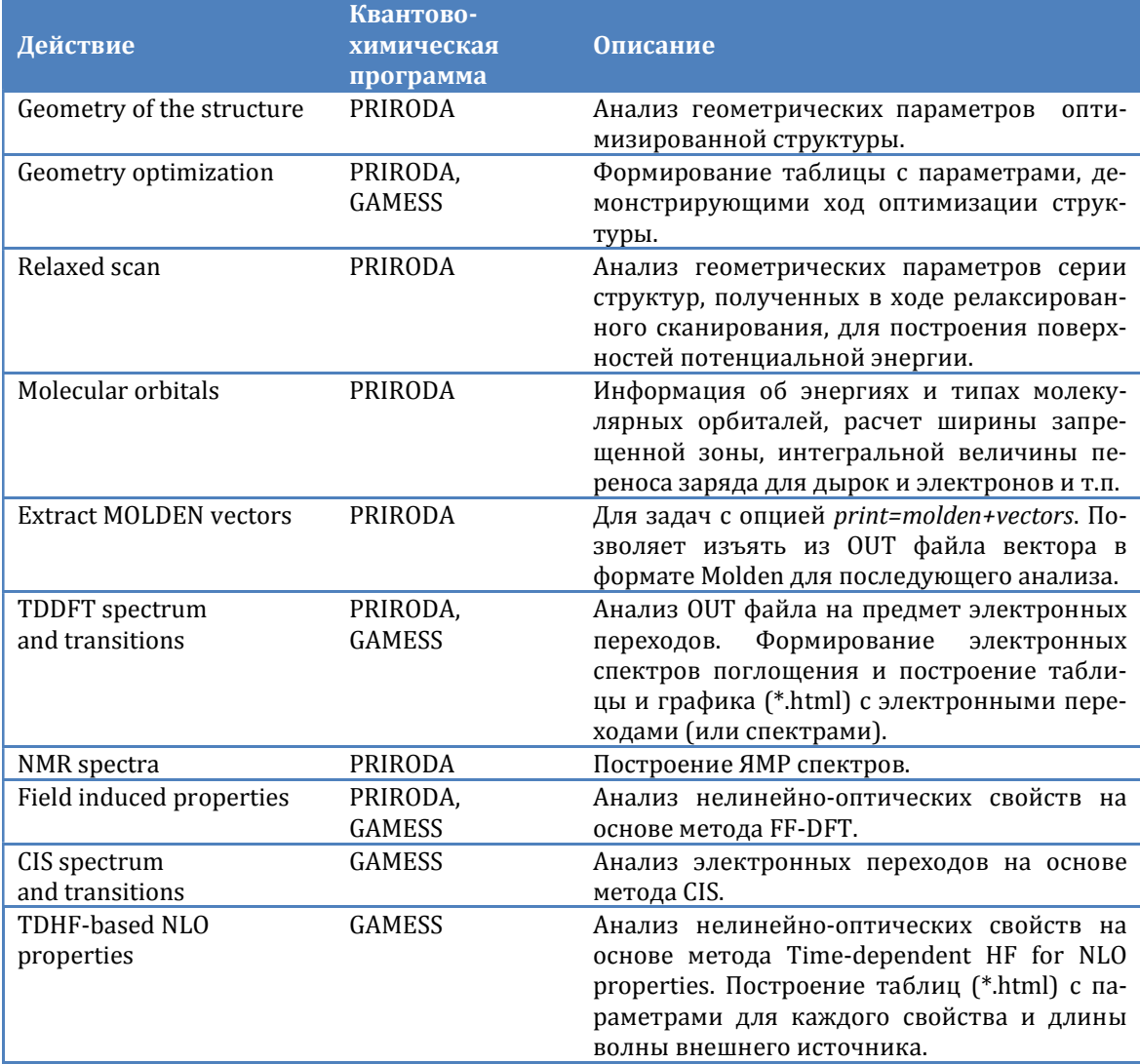

По завершении анализа в директориях задач создаются дополнительные файлы с таблицами в формате ASCII TXT или HTML.

#### **ВИДЖЕТЫ**

О двух виджетах Scrolling Menu и Widget Input было упомянуто выше. Виджеты - это вспомогательные элементы интерфейса, упрощающие общение пользователя с программой. В консольном варианте виджеты не могут изобиловать изысканной графикой. Однако приложен максимум усилий для улучшения функциональности и обратной связи.

В виджетах управление осуществляется курсорными клавишами <sup>↑↓</sup> («стрелка вверх», «стрелка вниз»). Выбор опций – нажатие клавиши **Enter**.

Выход из текущего экрана – клавиша <mark>ESC</mark>. Остальные управляющие клавиши указаны в подсказке перед следованием диалогового элемента.

[ COMMON PARAMETERS ] Number of decimal places for: - Dipole moments Whether to print forbidden transitions : false<br>Threshold value for osc. strength : 0.001<br>Threshold value for % transitions : 10<br>Number of decimal places for a strength : 10 Hartree Energies -a **IS**  $\blacktriangle$ [ NLC PARAMETERS ] ~~ Exponent index for:<br>- Polarizability (esu)<br>- Ist HyperPolarizability (esu) (print '\*' for auto detecting) -39 2st HyperPolarizability (esu)  $-34$ Press [[Enter] when all is done

Остановимся подробнее на Widget Input.

Существует два типа полей – редактируемые и не редактируемые. Для первых нажатие клавиши **Backspace** приведет к стиранию последнего символа. Во втором случае произойдет смена заранее заданных значений. Для удаления всего содержимого поля, нажмите клавишу <mark>Del</mark> (или <mark>Shift+Backspace</mark>), для вставки из буфера обмена - Shift+Insert. Вставка не произойдет, если содержимое не соответствует заданной маске ввода или размеру поля. Для выхода из виджета с применением введенных данных нажмите Enter.

Виджет CheckBox Menu - это скроллинговое меню с возможностью выбора опций путем установки отметки «Х». Если количество опций превышает размер активной области, произойдет автоматический скроллинг. Чтобы отметить какой-либо пункт или снять отметку, нажмите клавишу Space. Клавиши<sup>\*</sup> («звездочка») и - («минус») позволяют отметить все опции или снять отметку со всех опций соответственно.

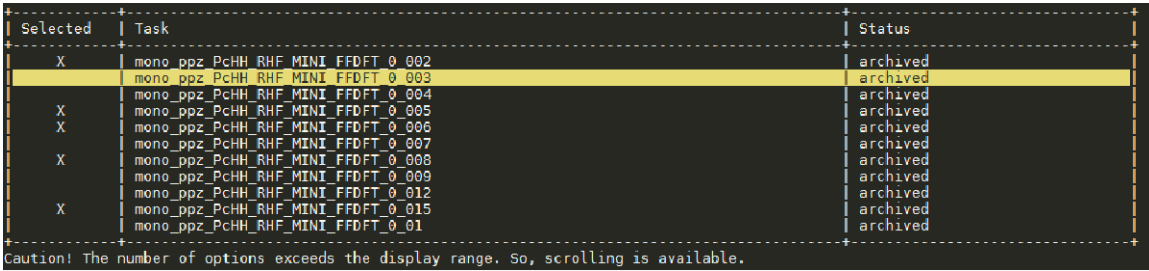

Виджеты ProgressBar и Wait предназначены для информирования о ходе выполнения процесса:

**Виджет ProgressBar** 

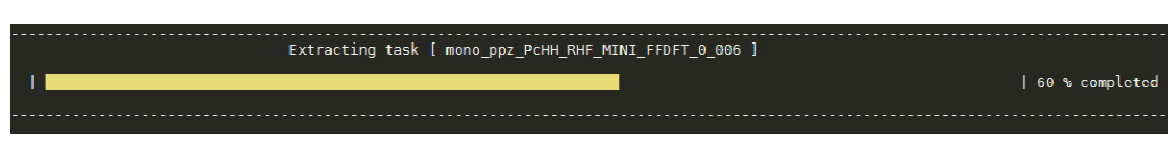

updating tasks list ...

Виджет Window позволяет отобразить информацию в отформатированном виде. Часто совмещен с диалогами и другими виджетами, например, Inline Menu:

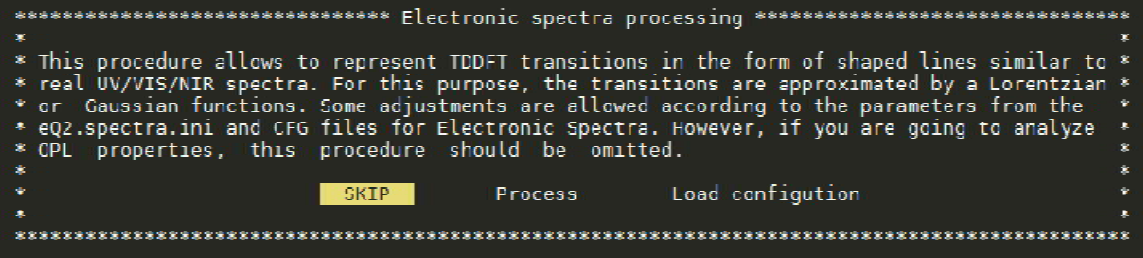

Управление в *Inline Menu* аналогично обычному меню, только перемещение курсора осуществляется горизонтальными стрелками.

Назначение виджетов Message и Table аналогично виджету Window. Используются в основном для формирования отчетов.

#### СИСТЕМНЫЕ МОДУЛИ И РАСШИРЕНИЯ

Главными управляющими элементами в EasyQuanto являются системные модули. Низкоуровневые модули представляют собой сгруппированные функции и классы, откомпилированные в бинарный код и составляющие ядро EasyQuanto. Модули высокого уровня (расширения) построены на виджетах. К их числу относится - запуск задач на расчет, управление задачами и анализ результатов вычислений. Наивысший уровень модулей - самостоятельные приложения, однако требующие вспомогательных функций, и поэтому запускаются только из ядра EasyQuanto:

- Task Starter модуль, предназначенный для запуска задач на расчет;
- Task Controller модуль, предназначенный для управления задачами;
- Task Analyzer модуль, предназначенный для анализа выходных файлов квантово-химических программ;
- Shedule расширение, представляющее собой резидентное приложение (фоновая программа), предназначенное для контроля очереди и автоматического запуска задач на расчет;
- OPL Simulator расширение, предназначенное для моделирования свойств оптических лимитеров на основе метода FF-TDDFT;
- Geometry Analyzer модуль, предназначенный для анализа геометрических параметров структур, построения таблиц для формирования 3D поверхностей потенциальной энергии;
- File Commander модуль, представляющий собой систему диалогов для управления пользовательскими файлами и директориями.

В данном руководстве мы ограничимся описанием двух последних модулей.

#### Модуль File Commander

Данный модуль может быть представлен в виде встраиваемого экрана, либо иметь свой собственный независимый экран. В последнем случае возможна функция редактирования ASCII файлов при помощи текстового редактора. В зависимости от ситуации существует возможность создания (и/или удаления, переименования) новых директорий, редактирования, удаления, переименования файлов конфигурации. Над списком файлов и директорий перечислены управляющие клавиши и их назначение. Отображаются только те файлы/директории, которые доступны для чтения/записи. Программная директория EasyQuanto не отображается в списках, переход в нее невозможен. Нажатие Enter на файле обычно позволяет выбрать его для редактирования или изменения его содержимого. Если это запрещено алгоритмом вызова виджета, то при нажатии <mark>Enter</mark> на файле ничего не произойдет.

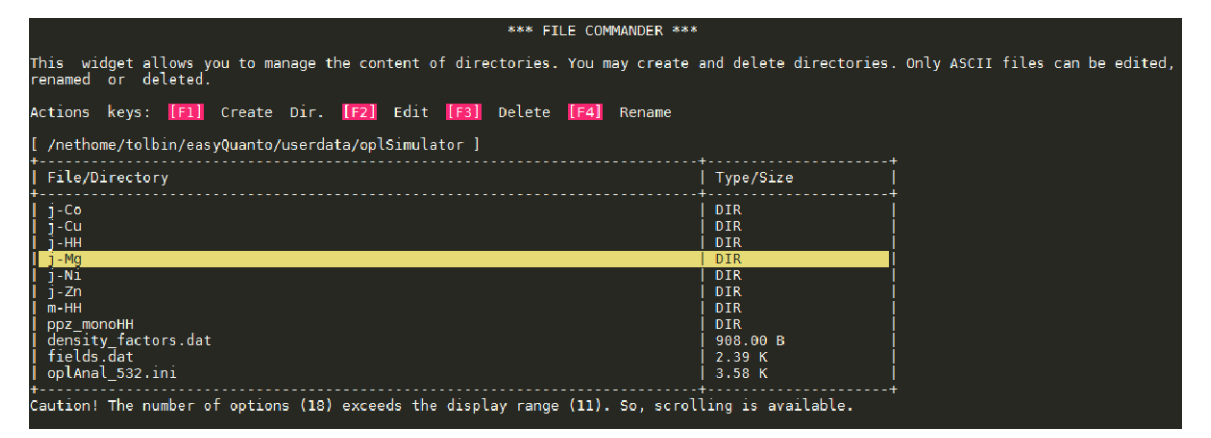

Для того чтобы выбрать директорию, обычно нужно нажать какую-либо текстовую клавишу (это указано в тексте над таблицей); чтобы покинуть виджет, нажмите **ESC**.

#### Модуль Geometry Analyzer

Данный модуль предназначен для изучения геометрических параметров структур. Он может быть вызван как для единичной структуры, так и для серии структур, полученных в ходе процедуры релаксированного сканирования. Позволяет анализировать большое число геометрических параметров на основе выражений линейной алгебры.

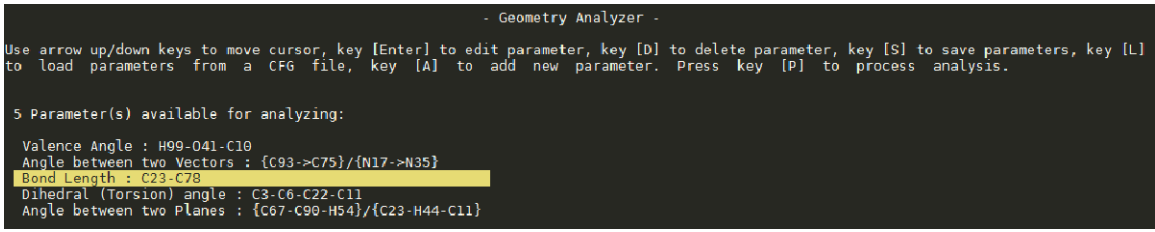

Параметры можно сохранять и загружать. Сохранение осуществляется в директорию easyQuanto/userdata/cfg/geom. Внутри этой директории можно создавать и удалять файлы \*.cfg и каталоги. Управляющие клавиши указаны перед следованием меню. Ниже дана расшифровка параметров:

| Параметр           | Формула                                                                                                    | Пояснение                                                |
|--------------------|----------------------------------------------------------------------------------------------------|----------------------------------------------------------|
| Valence Angle      |                                                                                                    | Валентный угол или пло-                                  |
|                    |                                                                                                    | скостной угол между тремя                                |
|                    |                                                                                                    | атомами: $a,b$ - вектора, ис-<br>ходящие из одной точки. |
| Angle between      |                                                                                                    | Угол между двумя векто-                                  |
| two Vectors        | $cos\varphi = \frac{a_xb_x + a_yb_y + a_zb_z}{(a_x^2 + a_y^2 + a_z^2)^{1/2}(b_x^2 + b_y^2 + b_z^2)^{1/2}}$ | рами, каждый из которых                                  |
|                    |                                                                                                    | проведен через два произ-                                |
|                    |                                                                                                    | вольных атома: $a,b$ - век-                              |
|                    |                                                                                                    | тора, имеющие произволь-                                 |
| Dihedral           |                                                                                                    | ное направление.<br>Угол между двумя плоско-             |
| (Torsion) angle    |                                                                                                    | стями, построенными че-                                  |
|                    |                                                                                                    | рез первые три и послед-                                 |
|                    |                                                                                                    | ние три атома из набора из                               |
|                    |                                                                                                    | 4-х атомов: $A,B,C$ – коэффи-                            |
|                    | $cos\varphi = \frac{A_1A_2 + B_1B_2 + C_1C_2}{(A_1^2 + B_1^2 + C_1^2)^{1/2}(A_2^2 + B_2^2 + C_1^2)^{1/2}}$ | циенты плоскостей.                                       |
| Angle between      |                                                                                                    | Угол между двумя плоско-                                 |
| two Planes         |                                                                                                    | стями, построенными каж-                                 |
|                    |                                                                                                    | дая через три произволь-                                 |
|                    |                                                                                                    | ных атома: А,В,С - коэффи-                               |
| Angle between      |                                                                                                    | циенты плоскостей.<br>Угол между вектором и и            |
| Vector and Plane   |                                                                                                    | плоскостью, имеющей ко-                                  |
|                    | $cos\varphi = \frac{ Au_x + Bu_y + Cu_z }{(A^2 + B^2 + C^2)^{1/2}(u^2 + u^2 + u^2)^{1/2}}$                 | эффициенты А,В,С.                                        |
| <b>Bond Length</b> |                                                                                                    | Длина ковалентной связи                                  |
|                    |                                                                                                    | или<br>произвольное<br>pac-                              |
|                    | $d = ((x_2 - x_1)^2 + (y_2 - y_1)^2 + (z_2 - z_1)^2)^{1/2}$                                                | стояние между атомами.                                   |
| Distance between   |                                                                                                    | Расстояние между двумя                                   |
| two Centroids      |                                                                                                    | центроидами <sup>5</sup> .                               |

<sup>&</sup>lt;sup>5</sup> Центроид – воображаемый элемент пространства, равноудаленный от заданных точек (в нашем случае центроид может быть построен с использованием двух, трех или четырех атомов).

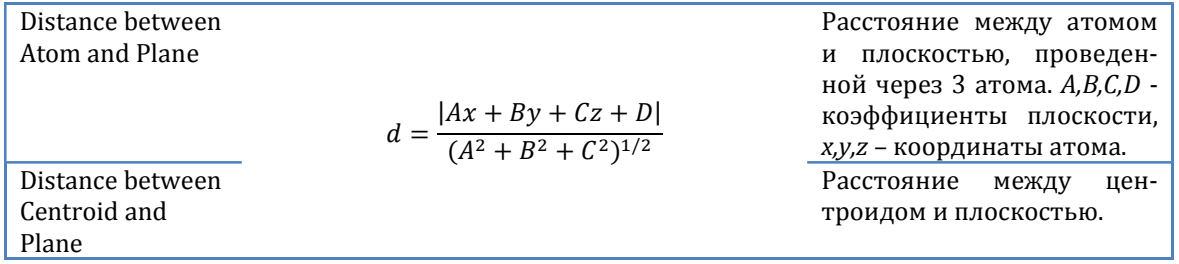

Главной особенностью работы модуля Geometry Analyzer является выполнение всех рутинных действий автоматически для неограниченного количества структур. Более того, далеко не все параметры могут быть исследованы известными коммерческими структурными редакторами.

Нажатие клавиши **Р** приведет к выполнению анализа. В случае релаксированного сканирования мы получим таблицу, на основе которой можно построить поверхность потенциальной энергии. На рисунке показана сама 3Dповерхность, ее 2D-сечение и структура, отвечающая глобальному минимуму на этой поверхности.

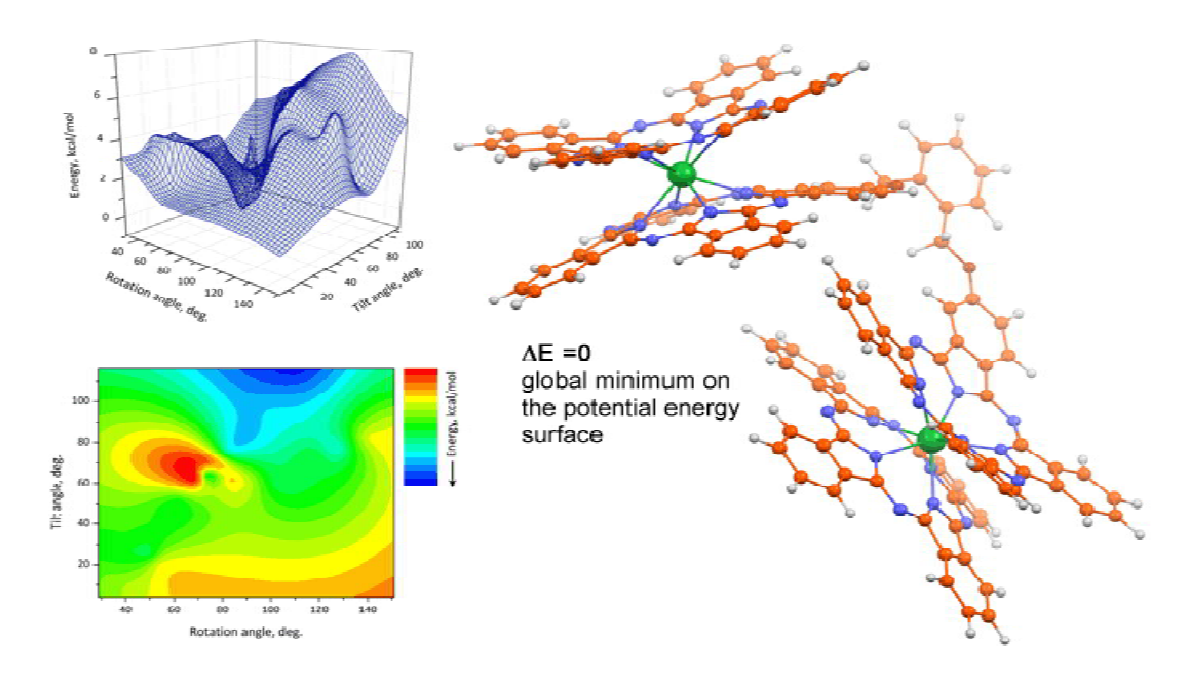

Возможности модуля Geometry Analyzer не ограничены даже фантазией пользователя, а все трудоемкие процедуры вычислений происходят за секунды.

Описание к другим модулям и расширениям представлено в дополнительном руководстве по Модулям и расширениям.

Система управления квантово-химическими задачами на вычислительных кластерах "EasyQuanto". Руководство пользователя - общее описание. Автор - профессор РАН Толбин Александр Юрьевич. Свидетельство о государственной регистрации № 2015619026. © ФГБУН ИФАВ РАН.

#### **ПРИЛОЖЕНИЕ**

#### **Инсталляция**

Возможны два режима работы инсталлятора easyQuanto.Installer: полная автоматическая установка и установка "шаг за шагом". Рекомендуется использовать первый вариант. В этом случае PHP (http://php.net) будет установлен в корневую директорию EasyQuanto. Вслед за этим, будет установлено PECL расширение Bcompiler (https://pecl.php.net) для компиляции собственных модулей и расширений. Далее будет создан исполняемый файл еО2.х.

При использовании варианта "шаг за шагом" инсталлятор предложит вам найти PHP в системе, указать путь к исполняемому файлу интерпретатора (уже установленного ранее) или произвести установку по умолчанию (в корневую директорию EasyQuanto). Во всех случаях после установки PHP последует установка расширения PECL Bcompiler, если инсталлятор не обнаружит, что оно уже было установлено ранее. После этого последует стандартная процедура компиляции модулей EasyQuanto и формирование файла запуска eQ2.x.

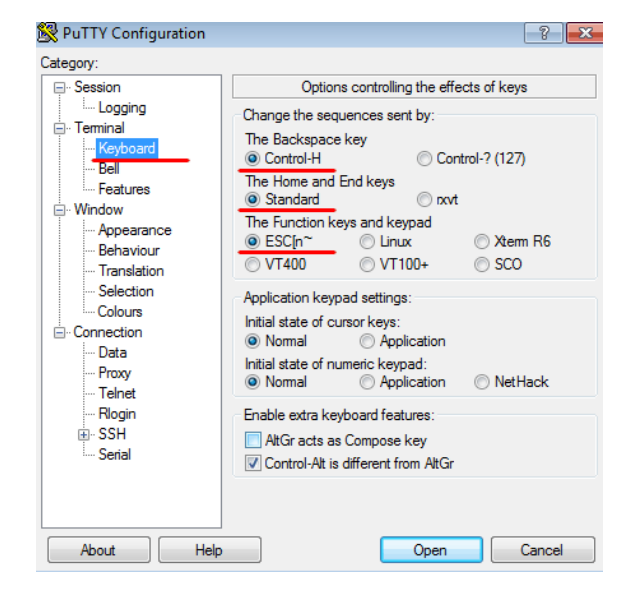

#### Настройка терминала

Удаленный доступ к серверу осуществляется по протоколу SSH с использованием SSH-клиентов. Наиболее известным среди них является PuTTY - простая бесплатная программа (http://www.putty.org/). Для корректной работы с виджетами EasyQuanto необходимо проверить настройки клавиатуры (см. скриншот). Обратите особое внимание на пара-"Backspace kev" метры  $\overline{M}$ "Function keys", от которых зависит

работа управляющих клавиш **F1-F10**. Аналогичные опции есть и у других SSHклиентов (их название может немного отличаться). В виджетах EasyQuanto курсорное выделение активной части списков (меню, строка ввода и т.д.) имеет белый цвет для фона и черный - для символов. Поэтому установите цвет рабочей зоны терминала контрастно к этой комбинации цветов. Мы рекомендуем использовать синий или черный цвет для фона и белый для символов и курсора.

#### О лицензиях

Если предполагается использование нескольких лицензий (разные Linux пользователи, разные хосты), то следует создать переменную окружения EQ\_LIC, в которой указать имя файла лицензии, например:

```
export EQ_LIC=mylicense.lic
```
Для удобства можно создать bash-скрипт и поместить его в корневую директорию EasyQuanto:

```
#!/bin/bash
case `hostname -f` in
"host1.server.zone" ) EQ LIC="license.host1.lic";;
"host2.server.zone ") EQ_LIC="license.host2.lic";;
\mathbb{R}^2esac
export EQ LIC=$EQ LIC
```
 $JeQ2.x$ 

# листинг файла run.bash # файлы лицензий должны # находиться в корневой # директории EasyQuanto

Каждый пользователь может иметь собственный скрипт запуска, при этом директории /userdata и /ini должны быть доступны для записи.

#### Компиляция PHP

В файле инсталлятора easyQuanto.Installer, который представляет собой bash-скрипт, находится переменная CONFIGURE\_PHP\_OPTIONS. Здесь перечислены опции, с которыми компилируется PHP. Если при компиляции появляется сообщение об ошибке, значит в вашей системе не установлена какая-либо библиотека или расширение. Отчет о конфигурировании находится в файле command.log (директория easyQuanto/install/tmp/php-5.2.10). Оттуда можно узнать о причине появления ошибки.

Переменную CONFIGURE PHP OPTIONS можно модифицировать, включать дополнительные опции. Подробно об этом можно прочитать на сайте разработчика: http://php.net/.

#### Рабочие директории

Рабочие директории для квантово-химических программ содержат входные данные для расчета (\*.in, \*.inp), результаты расчета (\*.out), архивы \*.tar.gz, \*.zip и файлы обработки результатов (ASCII \*.txt, \*.html). Задачи, готовые для старта (статус ready to start), представлены в виде одного файла, а остальные задачи - в виде директорий с тем же именем, что и входной файл, в

которых содержатся результаты расчета и анализа. Нежелательно хранить в рабочих директориях посторонние файлы, т.к. это может привести к неправильной интерпретации содержимого рабочих директорий.

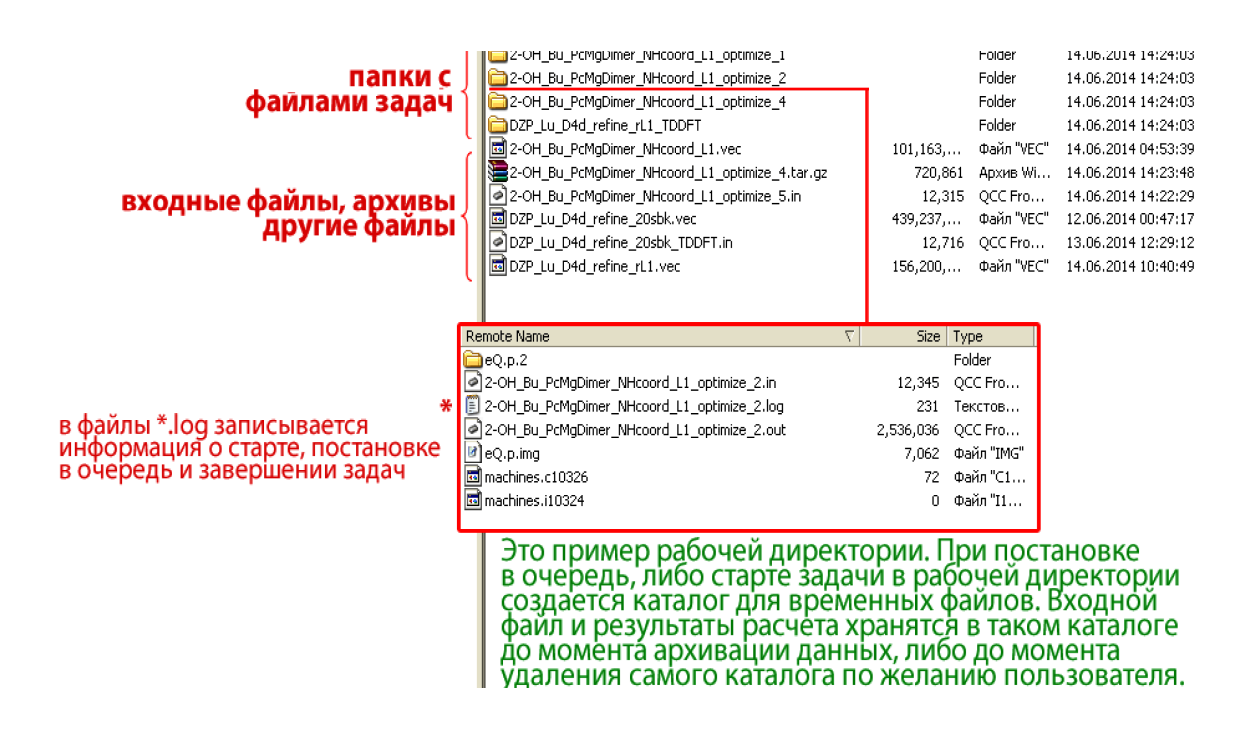

#### **Удаленный доступ из Интернета**

 C 2017 года всем пользователям EasyQuanto доступна возможность управления задачами из веб-приложения по адресу:

#### http://eQ.tolbin.com/remote

Это особенно актуально в поездках, когда нет возможности взять собой устройство, поддерживающее полноценный SSH-доступ к серверу. А мобильный телефон, планшет и подобные устройства - как правило, всегда под рукой. Для настройки удаленного доступа к задачам необходимо установить серверную часть EasyQuanto, затем на экране конфигурирования (клавиша **C** в главном меню) выбрать функцию 'Remote Web Access':

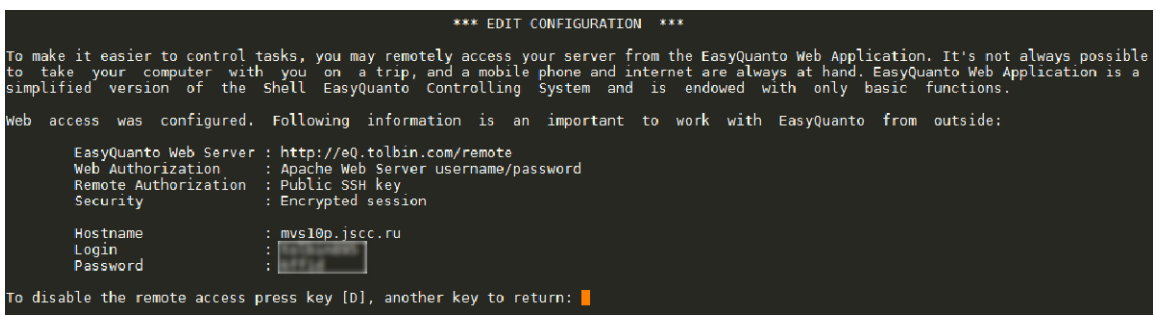

После того, как вы подтвердите, что доверяете узлу http://eQ.tolbin.com, на ваш сервер будет скопирован и установлен публичный SSH-ключ, необходимый для общения двух серверов без ввода действующих SSH-паролей. Это обеспечивает максимальную безопасность передачи данных. Далее вам будет предоставлена пара Login/Password для аутентификации на веб-сервере. В результате вы получите доступ на веб-сервер http://eQ.tolbin.com/remote, откуда будет осуществляться управление задачами в 'один клик'. Ниже представлен скриншот веб-версии EasyQuanto с мобильного устройства:

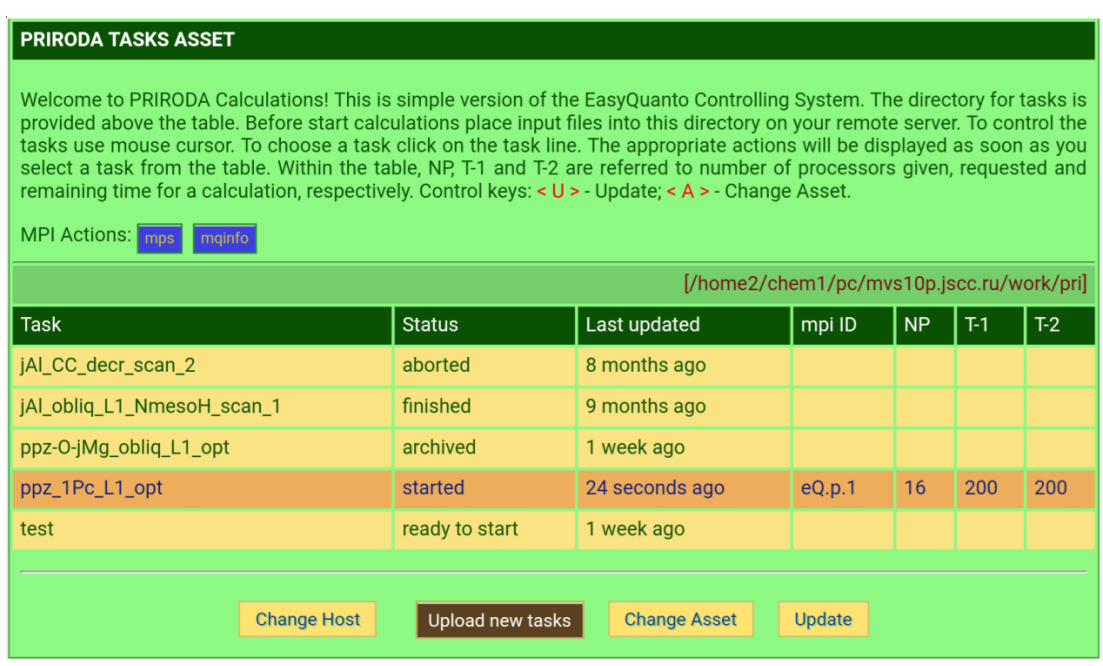

Интерфейс EasyQuanto предельно понятен, а на каждом экране и в каждом диалоговом окне представлена информация или подсказка к действиям.

#### Техническая поддержка

EasyQuanto успешно протестирована на серверах Межведомственного суперкомпьютерного центра РАН (http://www.jscc.ru). Именно здесь гарантируется ее полнофункциональная работоспособность. Ввиду наличия огромного разнообразия дистрибутивов Linux, в которых системные команды могут отличаться версиями, набором параметров и функций, при установке и в процессе работы EasyQuanto нельзя исключать появления ошибок. Обо всех таких случаях вы можете сообщать автору EasyQuanto - профессору РАН Толбину Александру Юрьевичу (tolbin@ipac.ac.ru).

#### Свидетельства о регистрации программ для ЭВМ

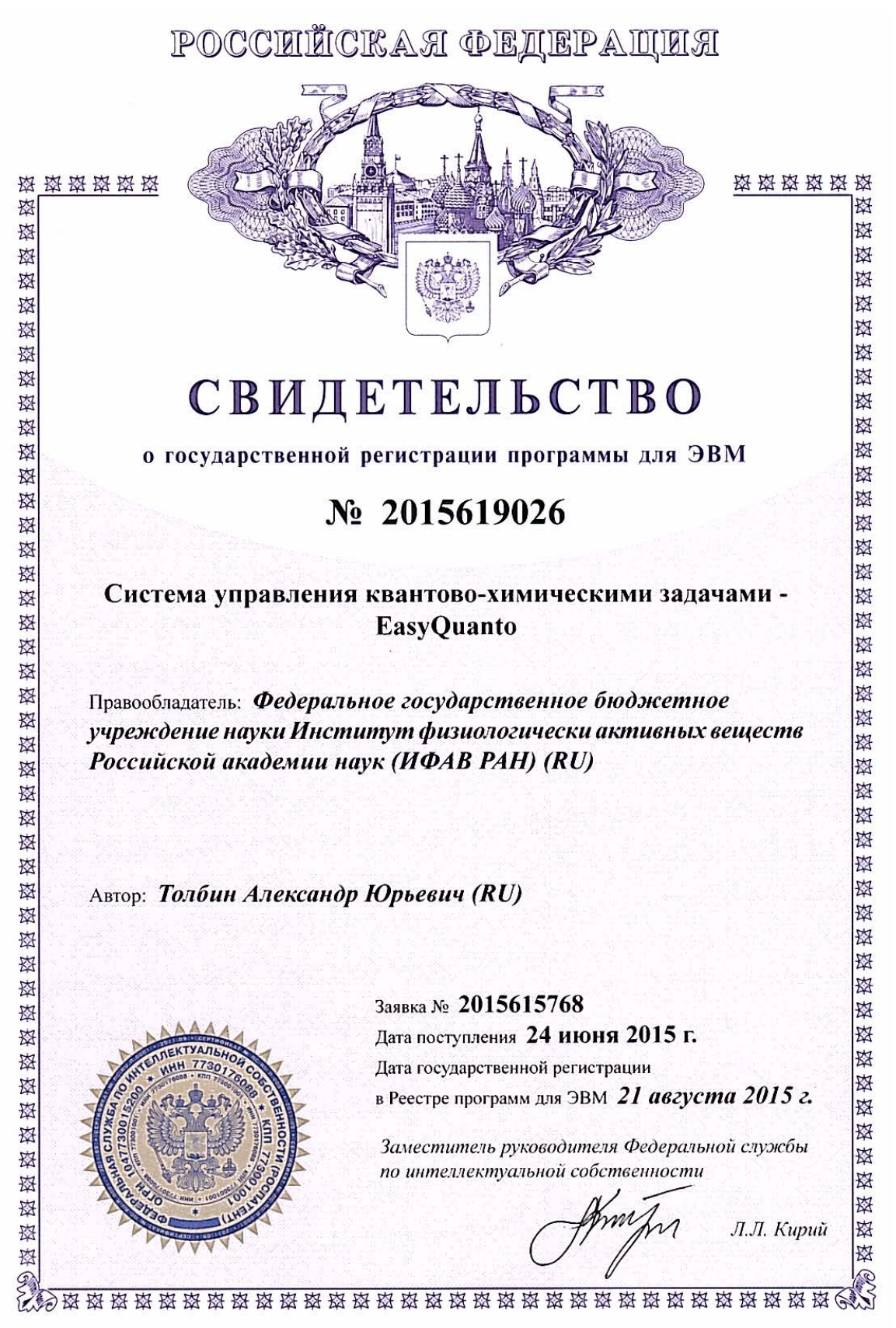

## POCCHILCKAЯ ФЕДЕРАЦИЯ

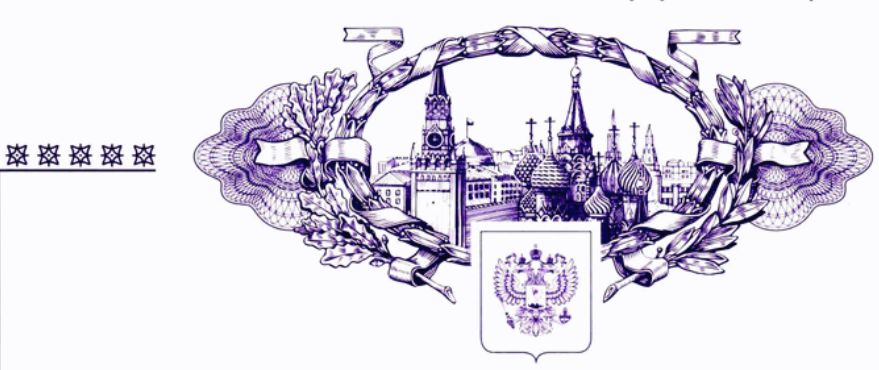

# **СВИДЕТЕЛЬСТВО**

о государственной регистрации программы для ЭВМ

### № 2017616354

Моделирование свойств оптических лимитеров - OPL **Simulator for EasyQuanto** 

Правообладатель: Федеральное государственное бюджетное учреждение науки Институт физиологически активных веществ Российской академии наук (ИФАВ РАН) (RU)

Автор: Толбин Александр Юрьевич (RU)

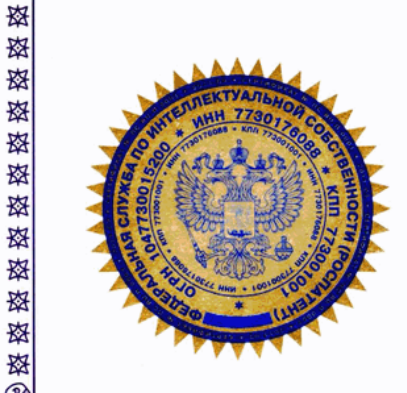

璨

蒅

鋆

璨

璨

璨 璨

璨 璨

珞 璨

嶅

璨

璨

璨 璨

璨

璨

璨

揔

璨

璨

璨

璨

棥

璨

棥

棥

揔

珞

璨

棥

璨

Заявка № 2017613809 Дата поступления 25 апреля 2017 г. Дата государственной регистрации в Реестре программ для ЭВМ 06 июня 2017 г.

> Руководитель Федеральной службы по интеллектуальной собственности

Г.П. Ивлиев eller

资格资格资格

棥

璨

璨

璨 容

璨 璨

璨

这 斑

璨

璨

棥

一致

璨 璨

璨

松 珞 珞

璨

璨

资格资

璨

璨

璨

璨

璨

璨

璨

大楼 斑

璨

璨

资格资

资格政策

璨

璨

资格资格资格资格资格资格资格资格资格资格资格资格资格资格资格资产